## **CECTRUST**

## **人事異動等で ご担当者の変更時は 利用者情報を変更できます**

## 【利用者情報の変更】

① 個人設定から利用情報照会メニューをクリックします。

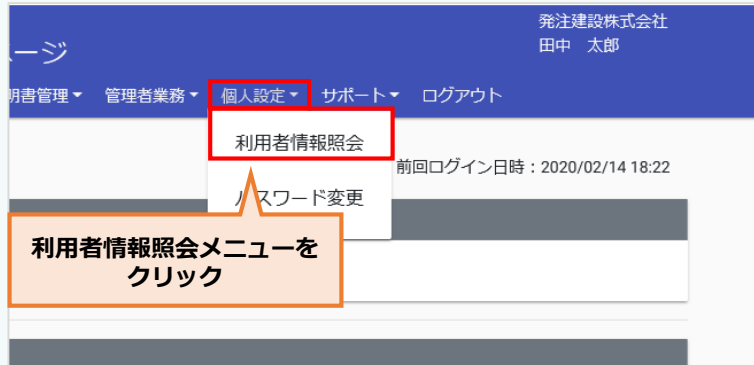

② 利用者情報照会画面で、[変更]ボタンをクリックします。

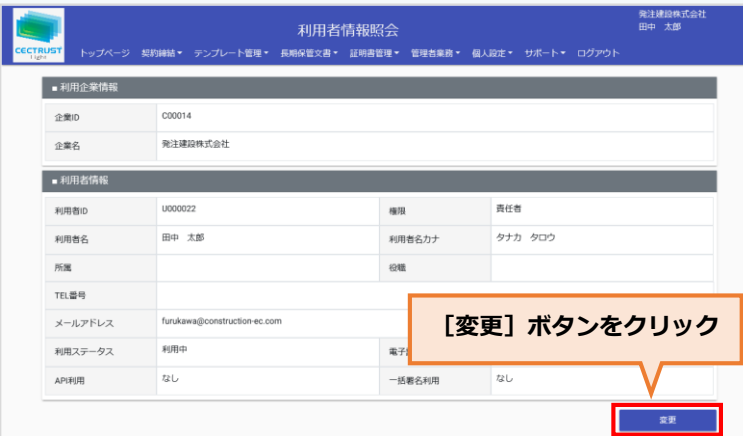

③ 利用者情報変更画面で、 情報を変更し、[確認]ボタンをクリック後、 次の画面で[確定]ボタンをクリックします。

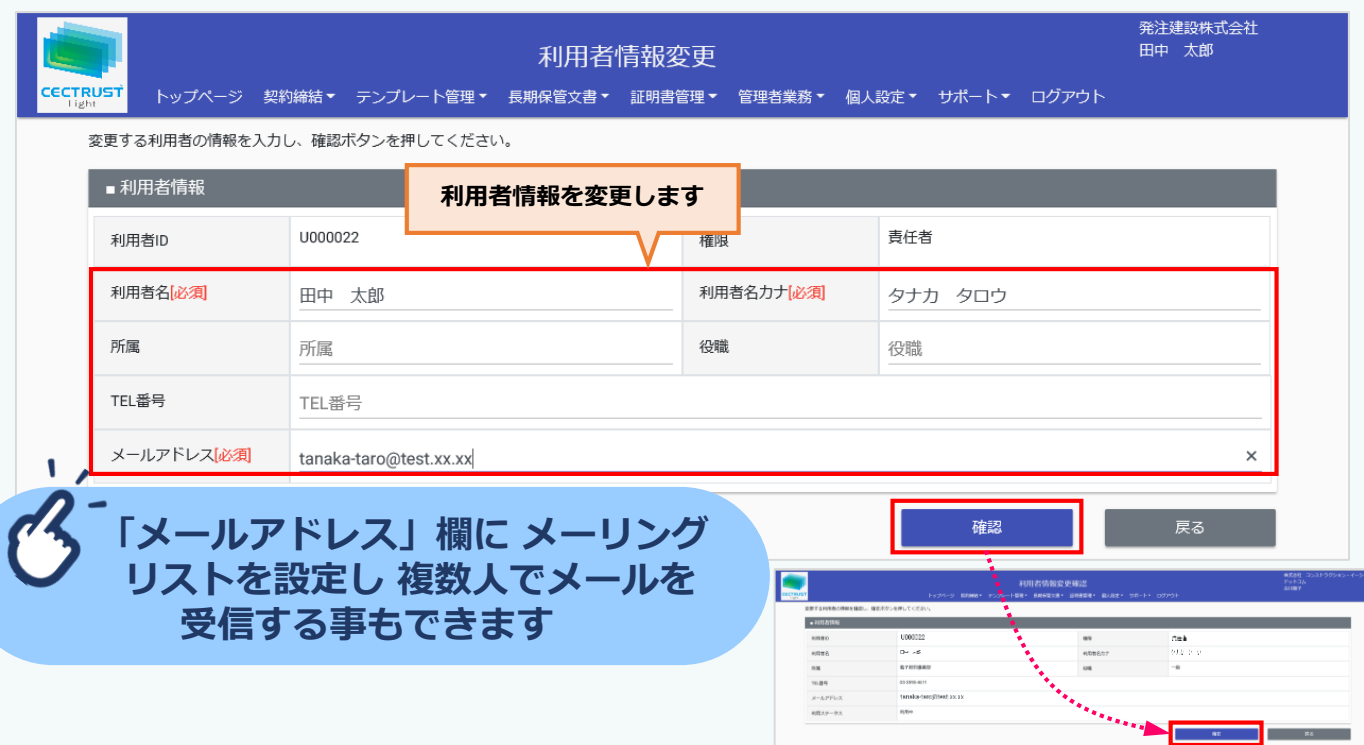